# Table des matières

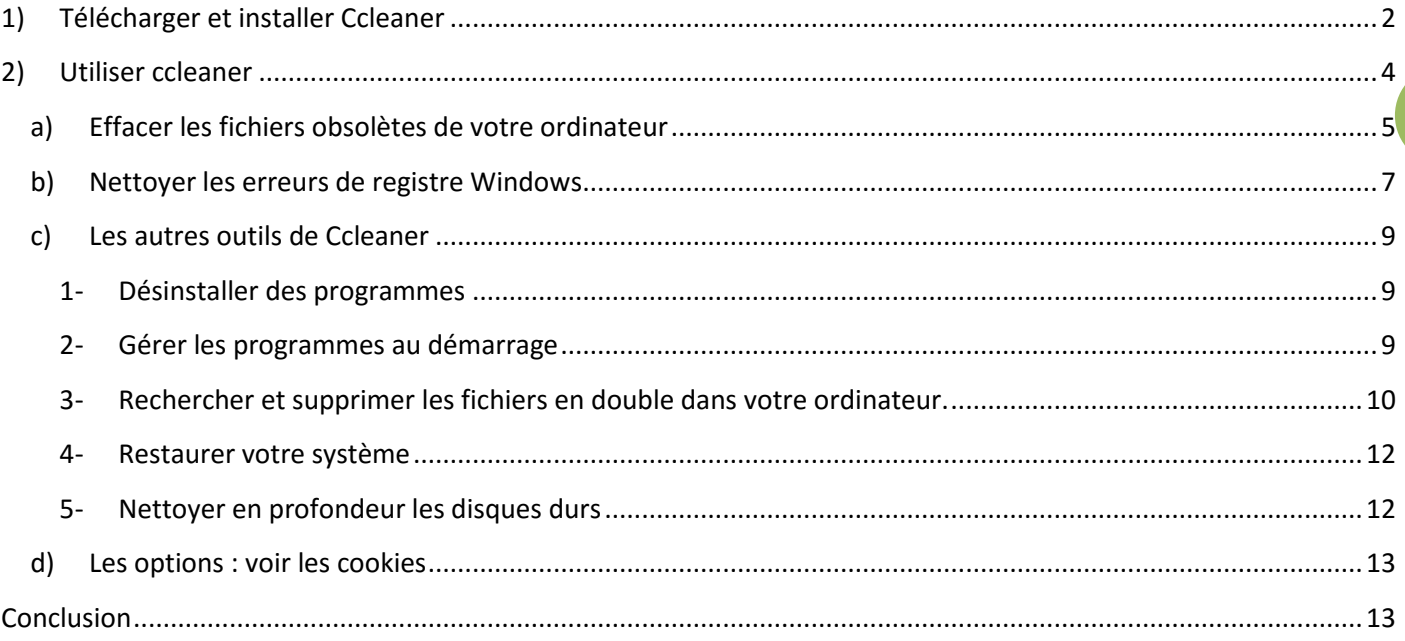

Ccleaner est un logiciel pratique qui permet de « nettoyer l'ordinateur ». Attention, nous ne parlons pas ici de virus !

**Ce logiciel offre plusieurs outils permettant d'optimiser le fonctionnement de l'ordinateur, mais ne supprime pas les risques de virus**. Il sert simplement à libérer de l'espace disque en supprimant tous les fichiers obsolètes stockés (fichiers temporaires, historiques, corbeille, ainsi qu'à réparer des erreurs de registre de Windows, facilitant ainsi le fonctionnement normal de votre ordinateur.

## <span id="page-1-0"></span>**1) Télécharger et installer Ccleaner**

Vous trouverez le logiciel gratuit à cette adresse [: http://www.piriform.com/ccleaner](http://www.piriform.com/ccleaner)

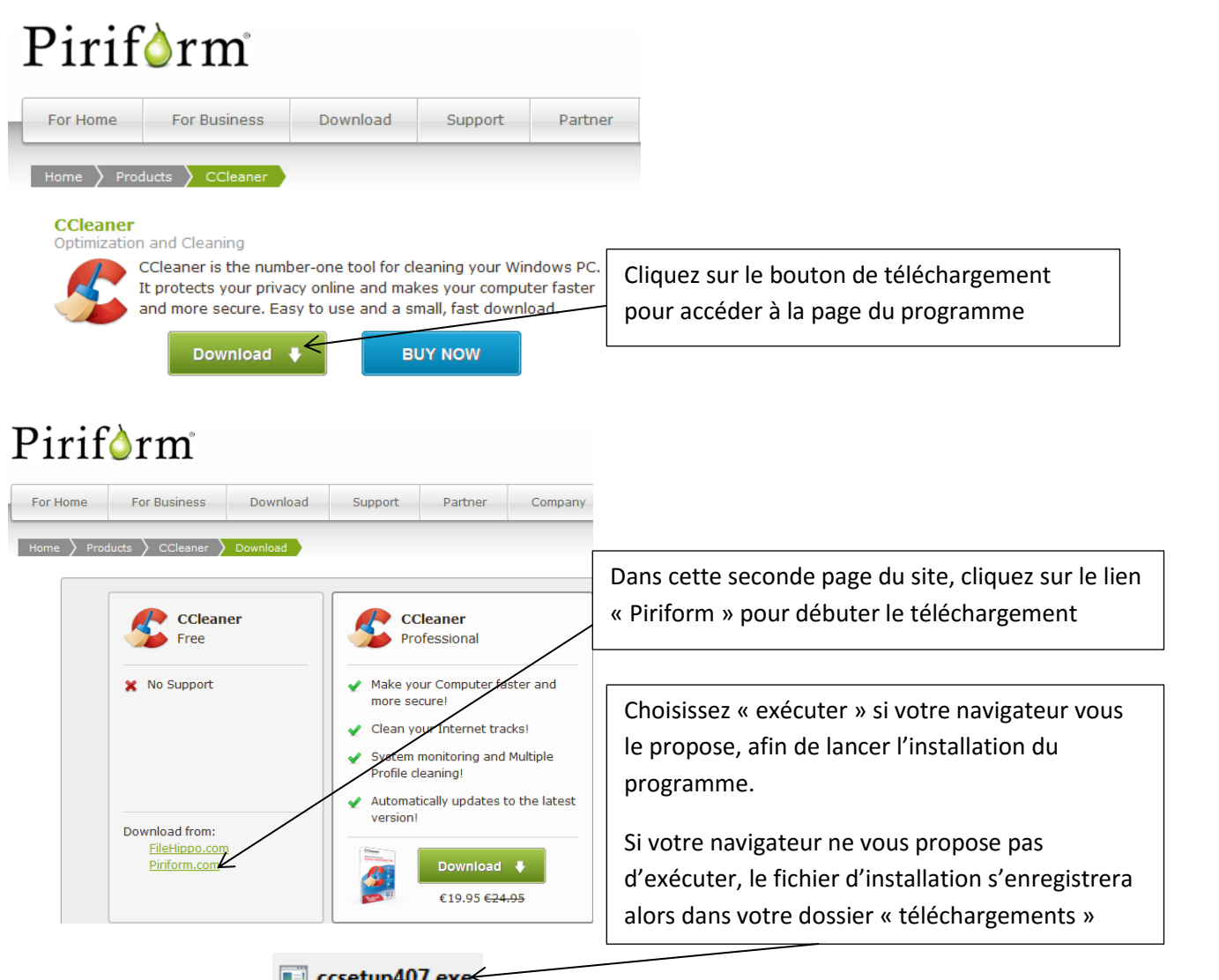

Le fichier enregistré est :  $\Box$  cesetup 407. exetup signifiant « installation ».

En ouvrant ce fichier **depuis votre depuis votre dossier «** téléchargements », vous vous retrouvez à la même étape que si vous aviez choisi « exécuter » depuis votre navigateur : vous débutez l'installation du programme.

**2**

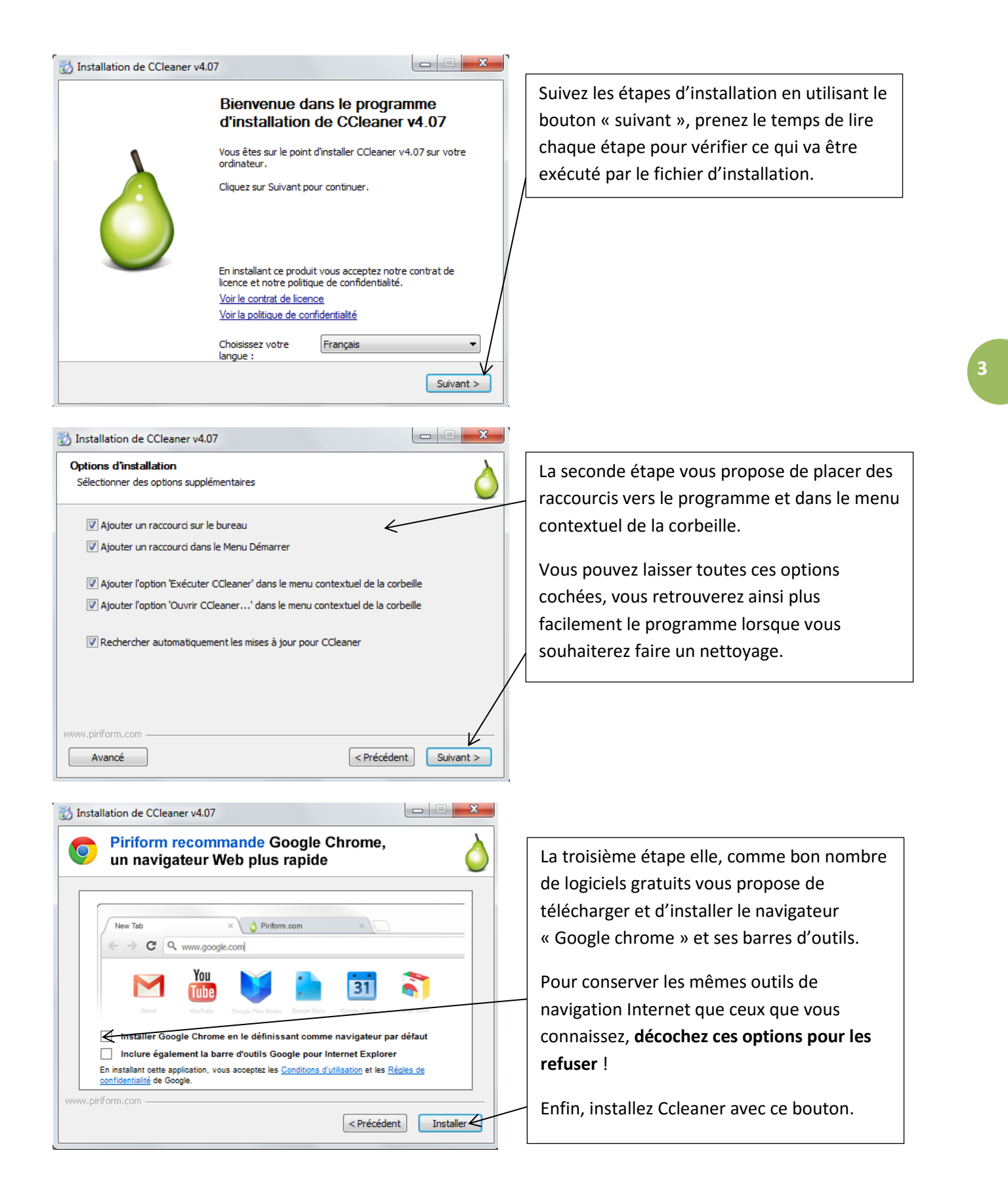

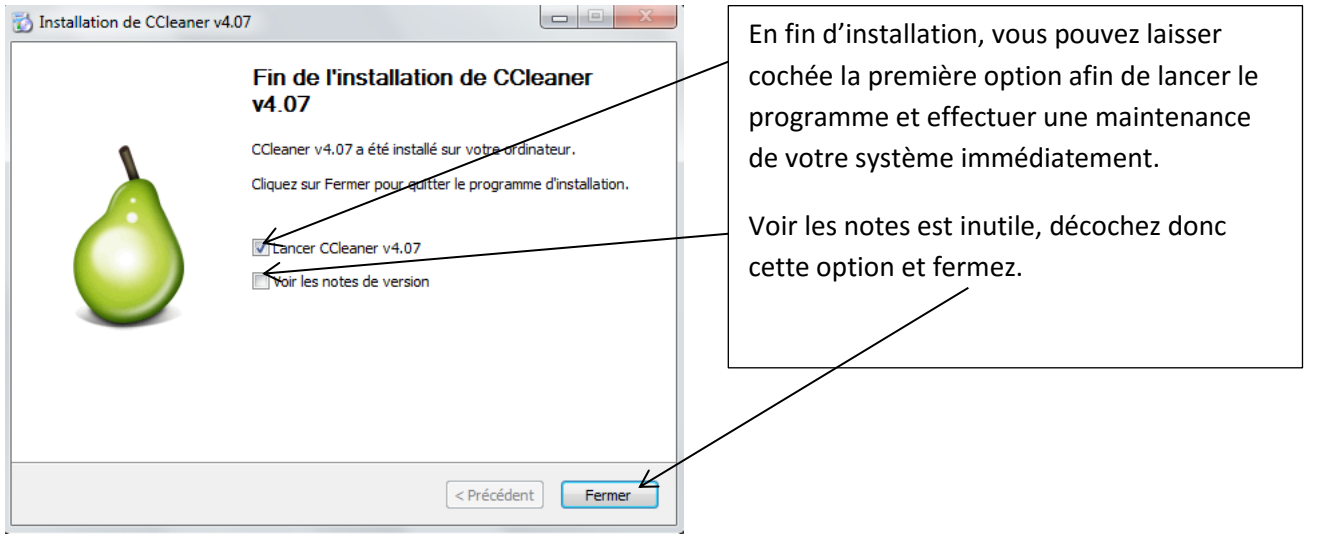

# <span id="page-3-0"></span>**2) Utiliser ccleaner**

Lors de votre première utilisation, le programme vous pose une question relative à la suppression des cookies de votre ordinateur.

Ici pas de bonne ou mauvaise réponse, tout dépend de votre utilisation du web et de votre éthique :

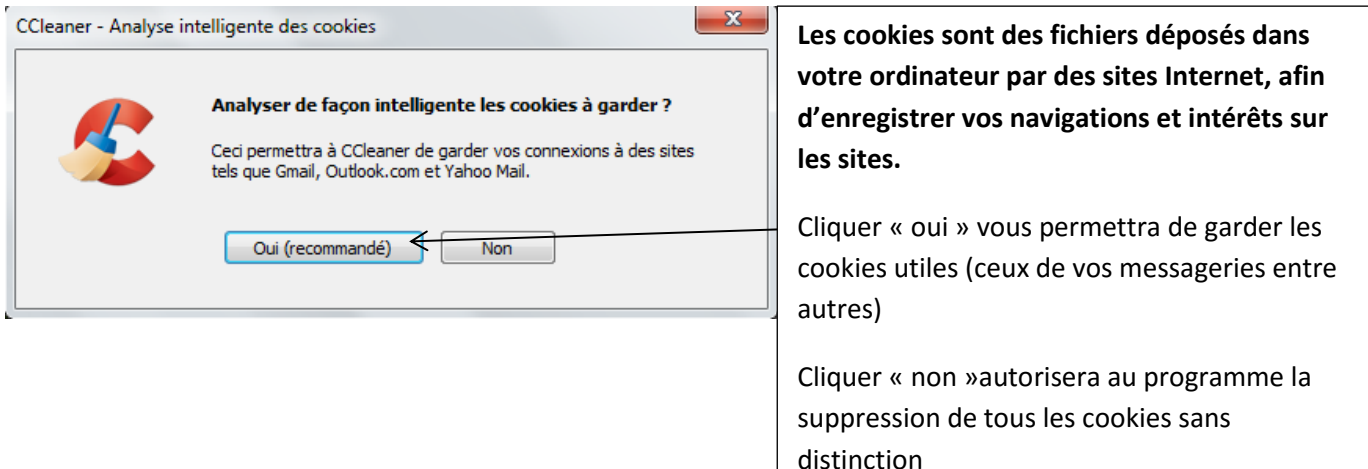

### **a) Effacer les fichiers obsolètes de votre ordinateur**

<span id="page-4-0"></span>**Ccleaner vous propose d'effacer les fichiers obsolètes de votre ordinateur selon des catégories** présentées dans la partie gauche du programme : vous ferez ainsi un nettoyage utile de votre dis.que dur

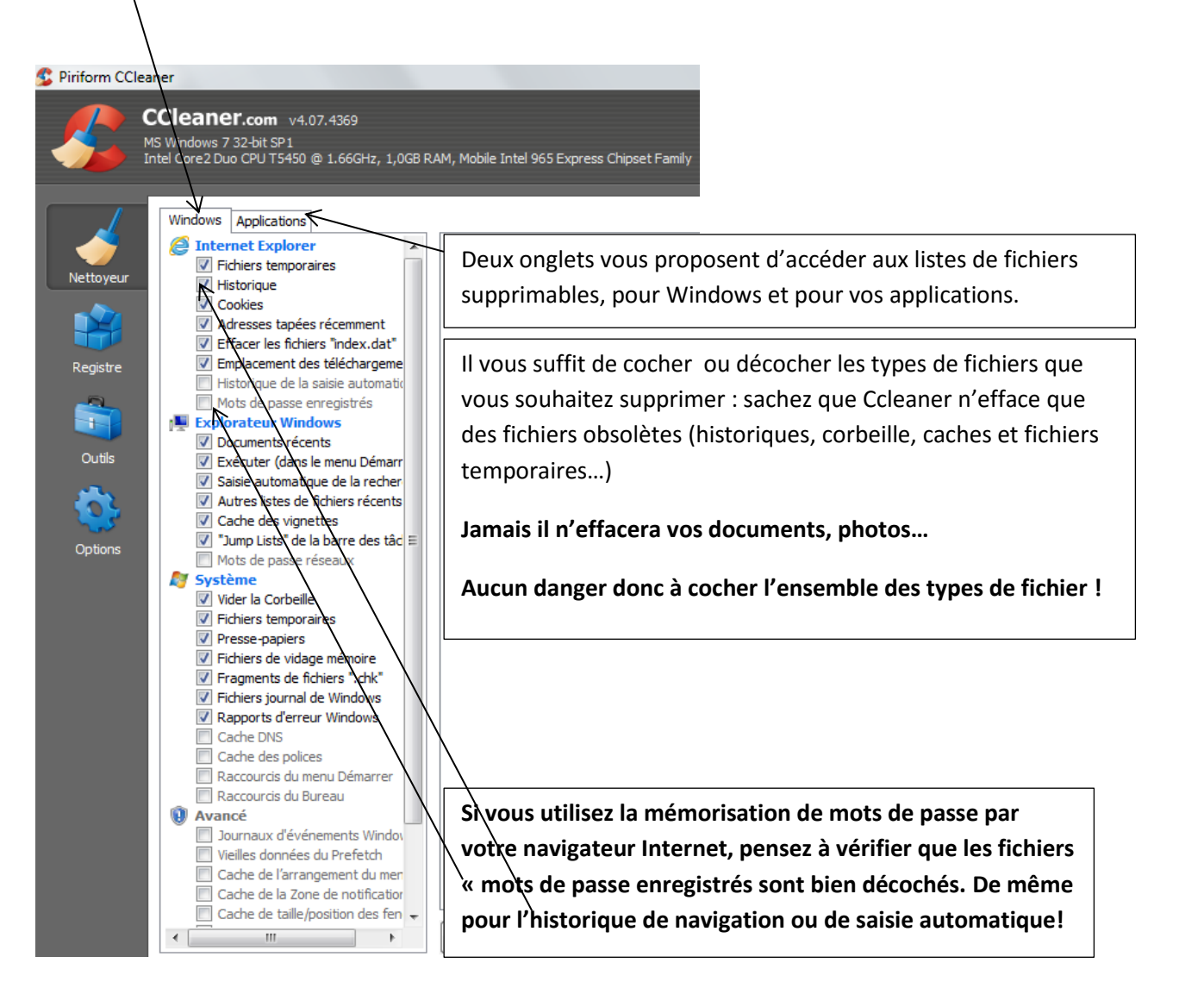

**Note** : Ccleaner videra votre corbeille ; vérifiez donc avant de lancer le nettoyage que celle-ci ne contient pas de fichiers supprimés par erreur…

Le deuxième onglet vous permet de cocher ces mêmes types de fichiers selon les navigateurs Internet et applications que vous utilisez :

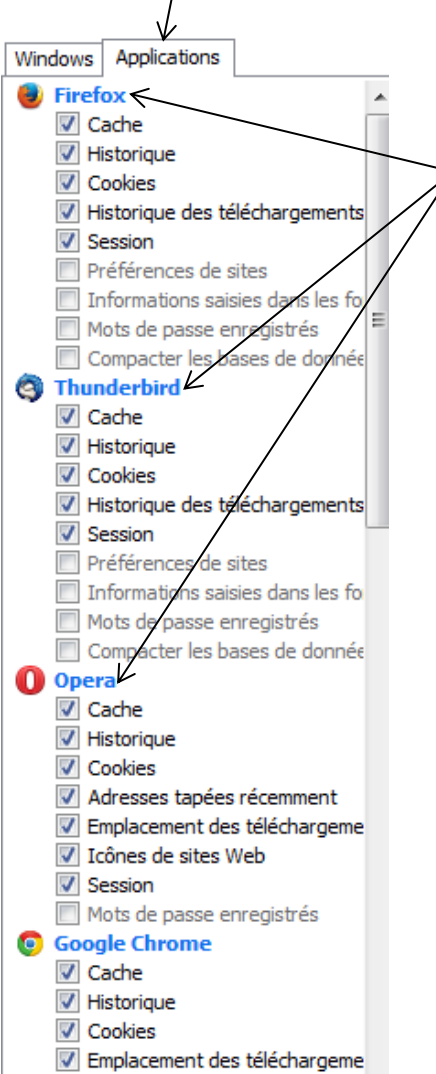

Historique des téléchargements -

Vous retrouvez ici les mêmes types de fichiers que dans le premier onglet, pour chaque navigateur et pour certaines applications et pouvez cocher ou décocher afin de définir ce que vous souhaitez supprimer ou non.

Quelques définitions :

**L'historique** est la liste de sites web que vous avez visité dernièrement, classés par date (aujourd'hui, hier….)

**Le cache** est un espace en mémoire destiné à enregistrer les pages Web visitées pour une meilleure rapidité d'affichage lorsque l'on revient sur ces pages.

**Les cookies** sont les fichiers déposés par les sites sur votre disque, utilisés pour mémoriser vos habitudes sur certains sites.

**Tous ces fichiers peuvent donc être supprimés sans risque : ils encombrent votre disque dur et n'ont que des fonctions très limitées (vous faire gagner quelques secondes en vous connectant à un site…)**

**En cas de doute, laissez les réglages d'usine du programme ; seuls les fichiers inutiles seront supprimés lors du nettoyage**

Lorsque vous avez coché les fichiers que vous souhaitez supprimer de votre ordinateur, cliquez sur le bouton

Nettover

en bas à droite du programme.

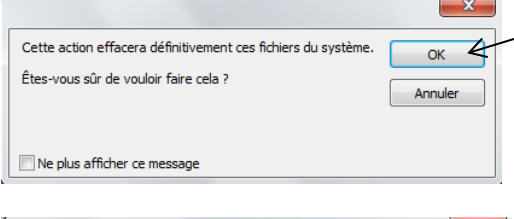

Vous devez fermer Firefox afin de pouvoir nettover le Oui 4 Voulez-vous que CCleaner ferme Firefox ? Non Ne plus afficher ce message

Le programme vous demande validation de votre choix ; pour rappel, aucun de vos documents personnels ne sera affecté par la suppression !

Si un navigateur Internet est ouvert au même moment, Ccleaner vous demandera de le fermer, validez autorise la fermeture de votre navigateur Internet.

**Ccleaner recherche et supprime tous les fichiers obsolètes sélectionnés. Il libère ainsi de l'espace sur votre disque dur pour un fonctionnement optimisé.**

Matthieu DAVID, MJC/Cyber-base du St Gaudinois Ccleaner, outil de maintenance

En fin de nettoyage, le programme vous indique l'espace libéré et les éléments supprimés.

Vous pouvez ensuite fermer le programme et utiliser votre ordinateur normalement.

### **b) Nettoyer les erreurs de registre Windows**

<span id="page-6-0"></span>Un registre « propre » est essentiel pour un fonctionnement correct, il évite les petits problèmes tels que les messages d'erreur au démarrage. Toutefois, les erreurs de registre ne sont pas causes de ralentissement ou de bugs.

**Le second outil proposé par Ccleaner permet de vérifier et réparer les erreurs**, qui surviennent surtout lors de la désinstallation de programme ou changements de paramètres.

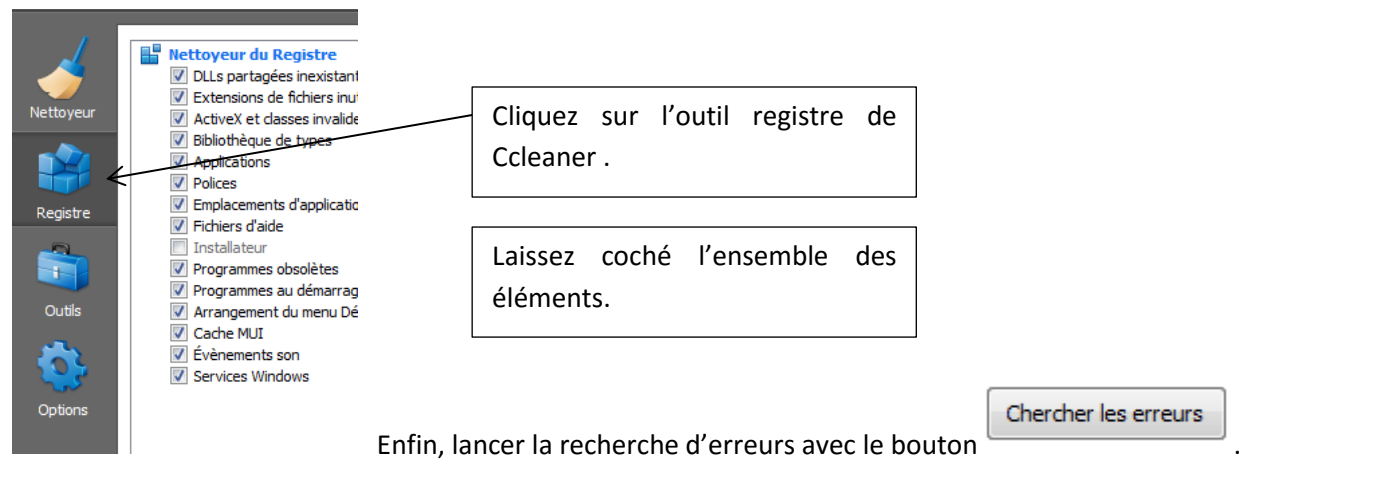

Ccleaner analyse votre registre et dresse une liste des erreurs trouvées. Pas d'inquiétude si cette liste vous parait longue : les erreurs de registre sont normales si vous utilisez votre ordinateur régulièrement et manipulez de nombreux logiciels.

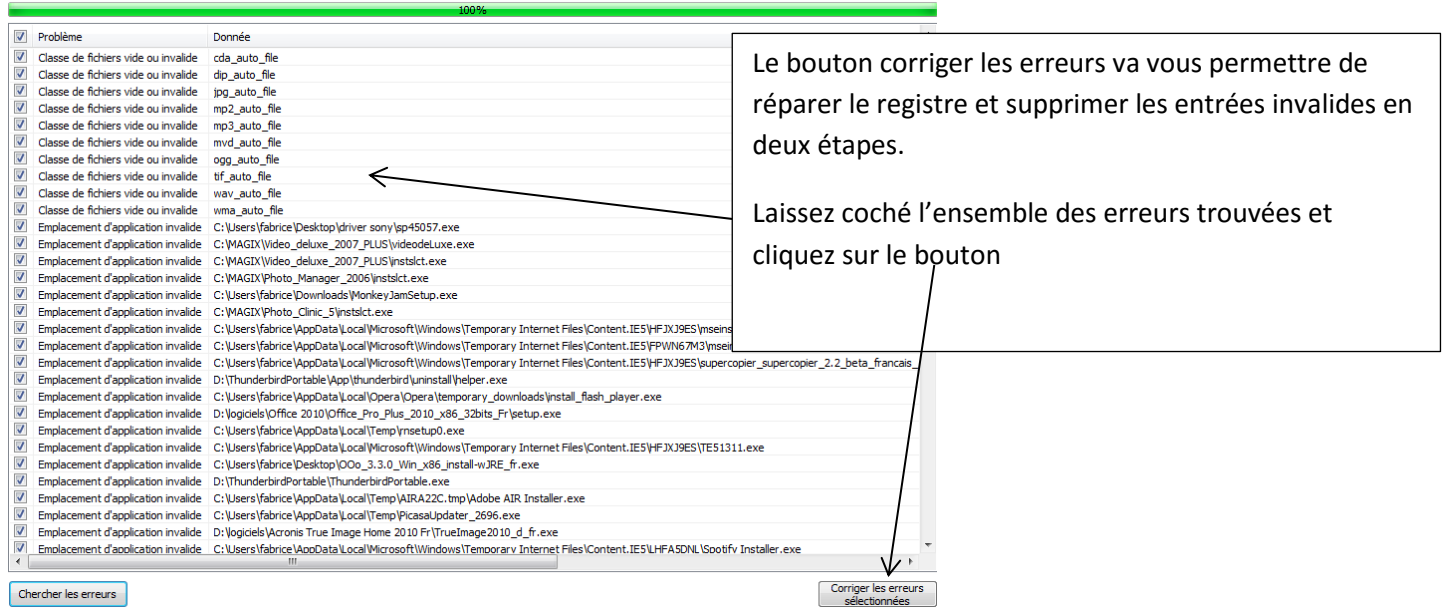

**7**

Le programme vous propose d'effectuer une sauvegarde de votre registre avant suppression des éléments détectés comme erreurs, choisissez oui si vous souhaitez pouvoir revenir en arrière après le nettoyage.

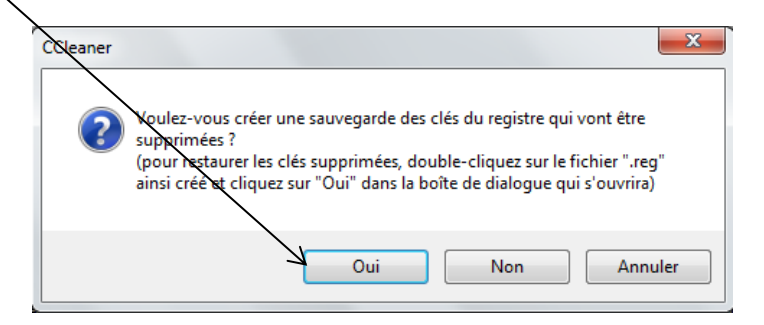

Si vous cochez oui, le programme vous propose alors d'enregistrer cette sauvegarde ou bon vous semble, avec un nom par défaut contenant la date de la sauvegarde :

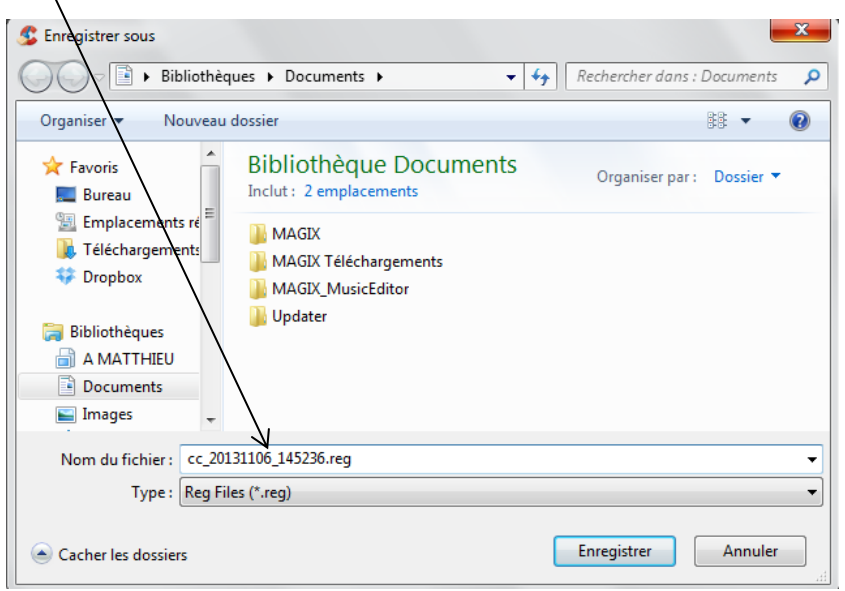

Pour vous y retrouver plus facilement, le mieux est de nommer votre fichier de sauvegarde selon vos critères (par exemple « sauvegarde registre 22 oct »

Vous pourrez alors revenir en arrière en ouvrant tout simplement ce fichier de sauvegarde depuis l'emplacement que vous avez désigné lors de la sauvegarde.

**Enfin, vous pouvez réparer les erreurs de registre dans ce cadre :** 

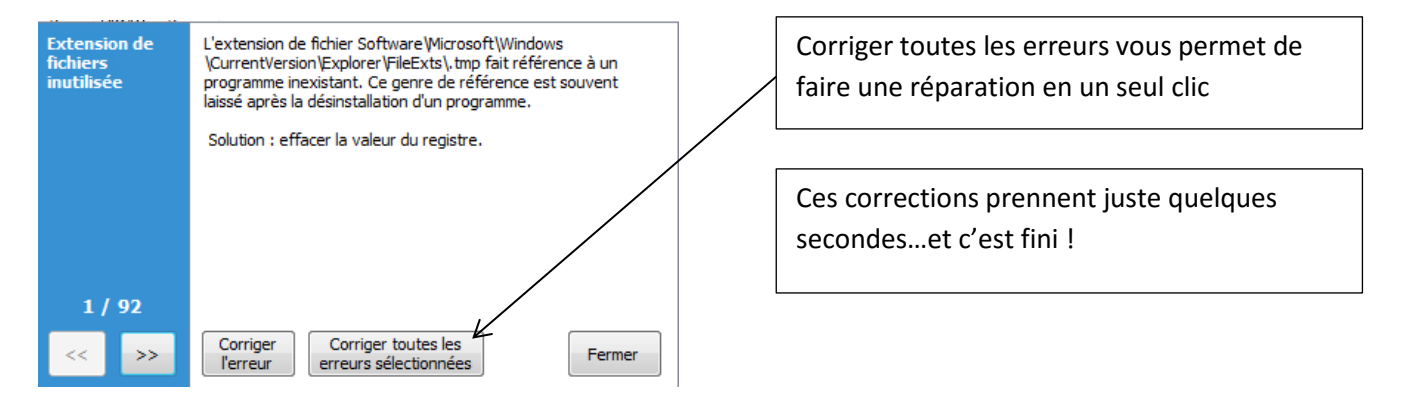

## **c) Les autres outils de Ccleaner**

<span id="page-8-0"></span>Ccleaner vous propose davantage d'outils pour gérer vos programmes et ainsi optimiser le fonctionnement de votre ordinateur.

Outil Vous y accédez en cliquant sur le bouton

#### **1- Désinstaller des programmes**

<span id="page-8-1"></span>Bien que vous puissiez désinstaller des programmes qui vous sont inutiles depuis votre panneau de configuration, Ccleaner vous permet de le faire simplement grâce au premier outil.

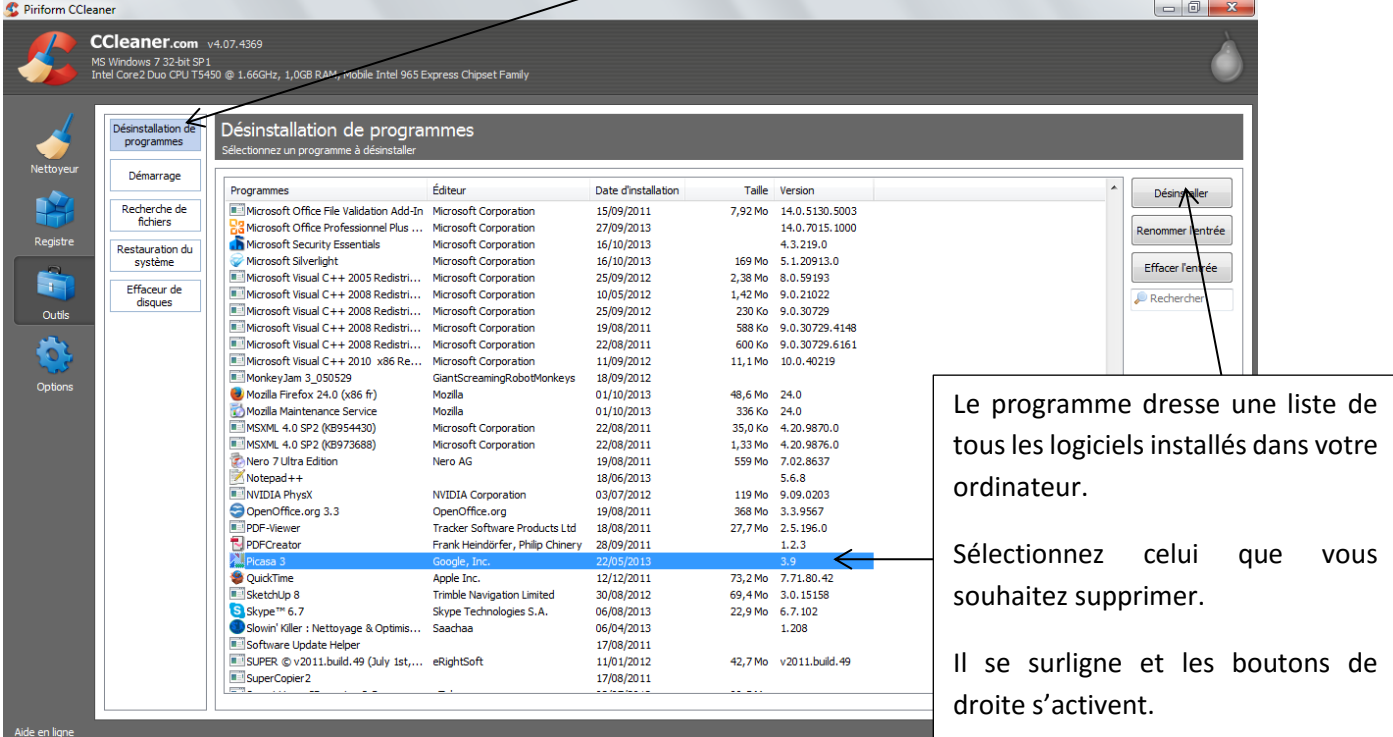

**Cliquez sur « désinstaller »** supprimera le programme qui vous est inutile. Ceci libèrera de l'espace sur votre disque dur, l'ensemble des dossiers liés à ce programme étant supprimés lors de la désinstallation.

#### **2- Gérer les programmes au démarrage**

<span id="page-8-2"></span>Lorsque vous allumez votre ordinateur et certains logiciels (navigateurs), certains programmes démarrent en même temps de façon automatique.

Certains d'entre eux sont utiles au bon fonctionnement de votre ordinateur, d'autres n'ont aucunement besoin de démarrer sans que vous l'ayez décidé : ils se lancent toutefois car cette option est activée dans leurs paramètres. C'est par exemple le cas de Skype, qui démarre seul à chaque démarrage de votre ordinateur.

Démarrage

Avec l'outil controlle des programmes de votre choix.

Plusieurs onglets vous permettent de choisir les programmes qui démarrent pour différents types d'applications (Windows, internet explorer et autres navigateurs…)

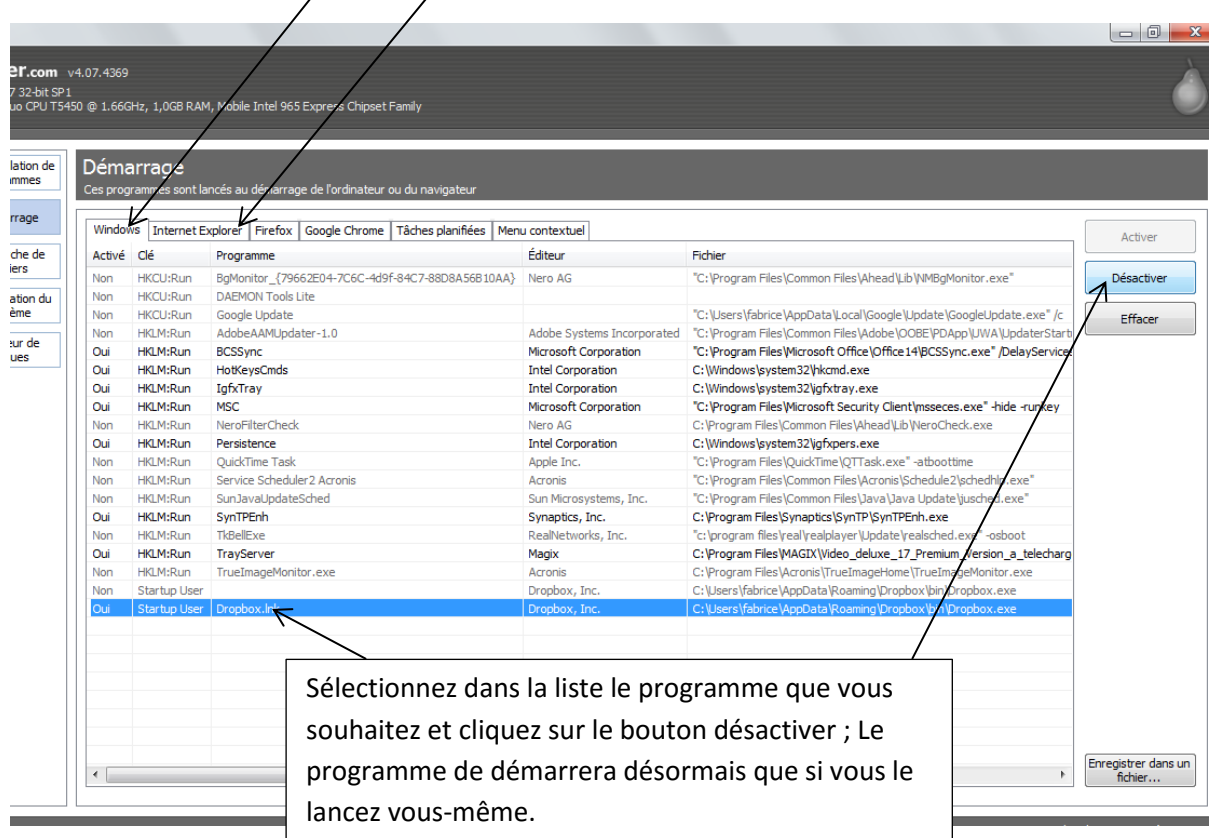

Si vous n'avez aucune idée de la fonction d'un programme dans la liste proposée, ne le désactivez pas, afin de ne pas risquer un mauvais fonctionnement de Windows ou de votre navigateur.

Vous pouvez cependant faire une recherche sur Internet pour découvrir à quoi sert le programme en question et savoir si sa désactivation peut être choisie.

### **3- Rechercher et supprimer les fichiers en double dans votre ordinateur.**

<span id="page-9-0"></span>En déplaçant par copier/coller ou en enregistrant de façon maladroite certains documents, vous pouvez vous retrouver avec plusieurs fois le même, à différents emplacement de votre disque dur.

Recherche de

Ccleaner, avec l'outil fichiers, vous permet de détecter les doublons et de les supprimer pour ne garder qu'un exemplaire de chaque document et éviter la saturation de votre disque dur.

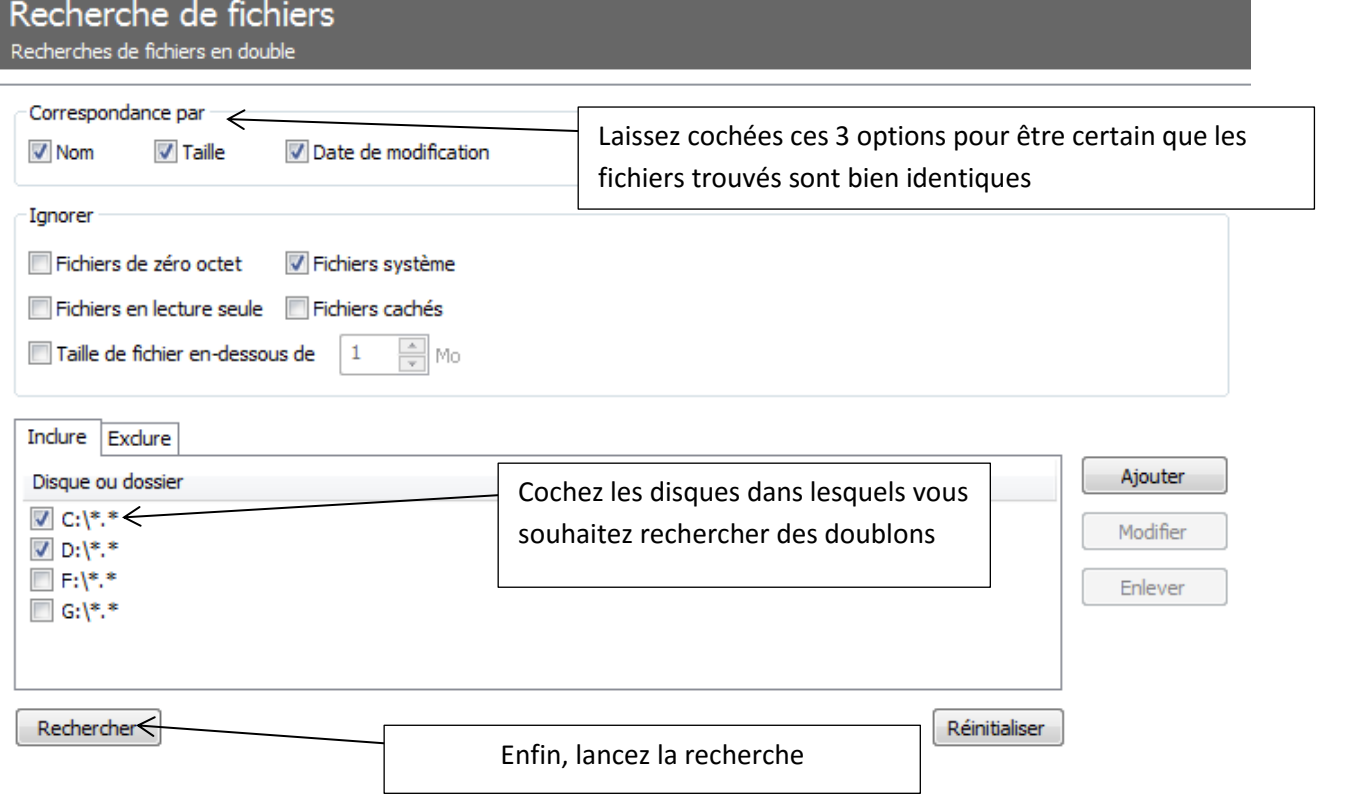

Le programme vous dresse alors une liste des doublons trouvés :

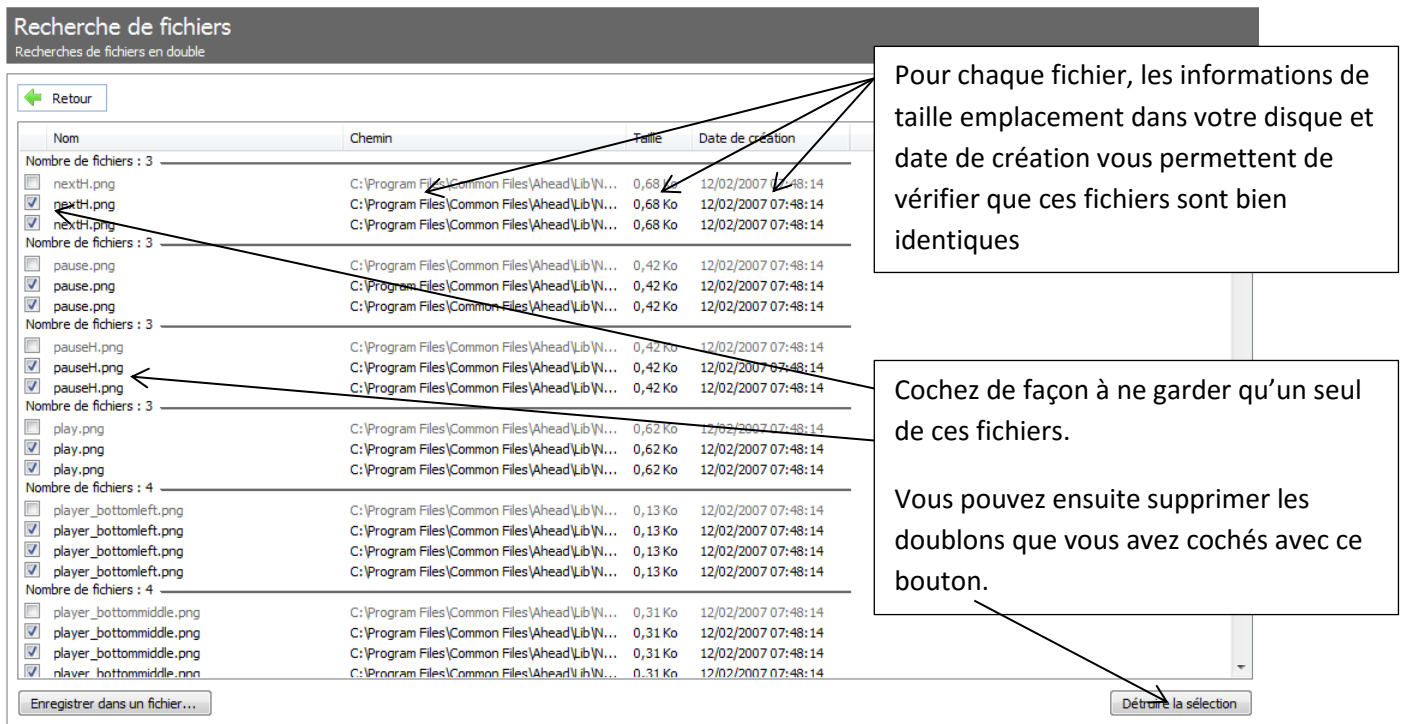

Et voilà un grand coup de balai dans le disque dur !

#### **4- Restaurer votre système**

<span id="page-11-0"></span>L'outil vous permet de restaurer votre ordinateur à une date antérieure, ce qui est utile si vous avez fait une manipulation et que vous remarquez suite à cela de forts dysfonctionnements.

CCleaner vous propose une liste des points de restauration datés présents dans votre ordinateur. Sélectionnez dans cette liste la date à laquelle vous souhaitez revenir, et cliquez sur « restaurer ». Bien sûr, il faut au préalable avoir créé des points de restauration !

#### **5- Nettoyer en profondeur les disques durs**

<span id="page-11-1"></span>**Le dernier outil vous permet d'effacer le contenu des disques que vous sélectionnez, en totalité (vider un disque) ou seulement l'espace libre (détruira les résidus de données présents dans l'espace libre de votre disque).**

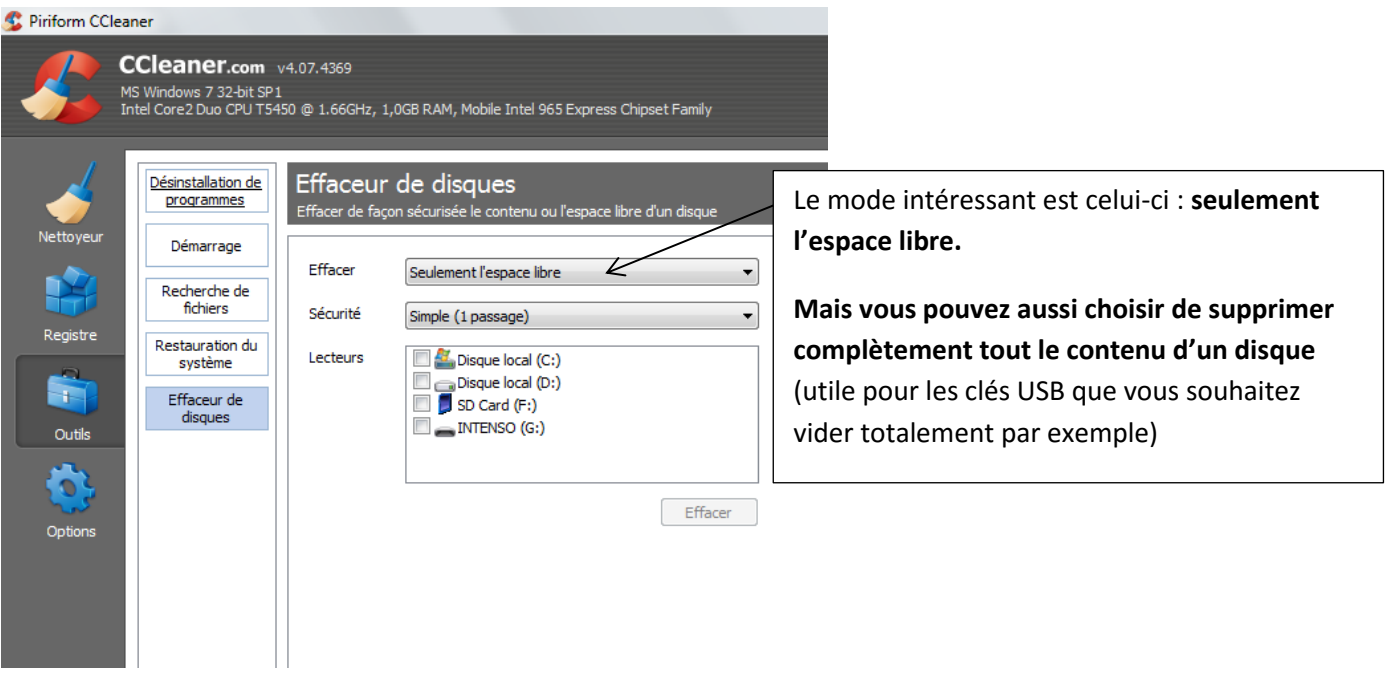

![](_page_11_Picture_6.jpeg)

Pour supprimer **l'espace libre**, cochez le ou les disque(s) que vous souhaitez nettoyer en profondeur, puis cliquez sur le bouton « effacer ». Vérifiez que vous avez laissé sélectionnée l'option « seulement l'espace libre », afin de ne pas supprimer toutes les données stockées sur le disque !

## **d) Les options : voir les cookies**

<span id="page-12-0"></span>Le dernier bouton du programme vous permet de sélectionner les paramètres d'options.

Plusieurs menus vous sont proposés pour lesquels vous pouvez régler les paramètres (quels disques nettoyer, quelle zone de votre ordinateur vous ne souhaitez pas nettoyer avec ce programme…)

![](_page_12_Figure_3.jpeg)

C'est dans le menu « paramètres » que vous pouvez régler la langue du programme si celle-ci est en anglais…

Pour les autres paramètres, vous pouvez laisser les réglages du fabricant qui assurent une bonne maintenance de votre système sans risquer de l'endommager par erreur.

L'option cookies est pratique pour visualiser la liste de vos cookies. Vous pouvez choisir ceux que vous désirez conserver en les sélectionnant puis en cliquant sur la flèche permettant de les faire passer dans la colonne de droite (cookies à conserver)

## <span id="page-12-1"></span>**Conclusion**

CCleaner est un logiciel gratuit, complet et efficace. Il vous permet de maintenir en bon état votre machine, sans risquer de l'endommager et en vous évitant d'avoir à utiliser les fonctions de maintenance de Windows (nettoyage de disque, vérification des erreurs…)

Ce programme vous permet de ne pas laisser votre ordinateur être encombré par des fichiers obsolètes qui polluent vos disque dur, mais vous offre également des outils avancés (programmes au démarrage, recherche de fichiers), pour optimiser le fonctionnement et éviter les ralentissements et autres bugs.

**Utilisez-le régulièrement si vous avez un usage quotidien de votre ordinateur !**